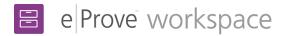

## **Compliance monitoring review**

## Getting started

When an institution sends a diagnostic to the review team's workspace, eProve diagnostics notifies the administration owner and admin-level users by email. The team lead is notified when the diagnostic appears in the workspace.

- 1. Select the vertical ellipsis (three dots) next to the diagnostic you want to view from the activity list.
- 2. (Optional) If you want additional team members who are already part of the review to receive notifications about this diagnostic, select Assign from the pop-up menu. Select the team members from the drop-down menu, and then select **Update**. Review team members can also assign themselves to receive notifications about a diagnostic. A team member must already belong to the assigned review in order to receive notifications.
- 3. Select **Open** from the pop-up menu. The diagnostic settings area shows the name, status, and last modified date for the diagnostic. Scroll down to view the diagnostic responses.

| Return to Activities               |            | 🗄 workspace                                                                                                    |             |                     | Welco                   | me, Lauren 👻 |
|------------------------------------|------------|----------------------------------------------------------------------------------------------------|-------------|---------------------|-------------------------|--------------|
| Federal Programs Part 1            | ←          |                                                                                                    |             |                     |                         |              |
| Settings                           | ŝ          | Federal Programs Part 1                                                                                                    |             | Add Finding         | Add                     | Comments     |
| Instructions                       |            |                                                                                                    |             |                     | ~                       |              |
| Federal Programs Part 1            | $\bigcirc$ |                                                                                                    | Institution | To any Desire and a | Action                  | Comments     |
| 1.1 Required program evaluation    | $\bigcirc$ | Item Number and Description                                                                                                    | Response    | Team Response       | Action                  | Comments     |
| 1.2 Federal funds received         |            | *                                                                                                    |             |                     |                         |              |
| 1.3 Federal program implementation | $\bigcirc$ |                                                                                                    | $\bigcirc$  | $\sim \sim \sim$    |                         |              |
| 1.4 Expenditure compliance         | $\bigcirc$ | 1.1 Does the LEA have all required program evaluations: Core ESL Program?<br>Castanada v. Pickard                                 | N           | (Y) (N/A)           | $\geq$                  | 4            |
| 1.5 System level support           | $\bigcirc$ | ✓ Institution Comments                                                                                                    |             |                     |                         |              |
| 1.6 Experience of model programs   | $\bigcirc$ | Lorem ipsum dolor sit amet, consectetuer adipiscing elit. Aenean                                                                  |             |                     |                         |              |
| 1.7 Students participation         | $\bigcirc$ | commodo ligula eget dolor. Aenean massa. Cum sociis natoque<br>penatibus et magnis dis parturient montes, nascetur ridiculus mus. |             |                     |                         |              |
| 1.8 Communication of authority     | $\bigcirc$ | Donec quam felis, ultricies nec, pellentesque eu, pretium quis, sem.                                                              |             |                     |                         |              |
| 1.9 Consulting stakeholders        | $\bigcirc$ | Nulla conse                                                                                                    |             |                     |                         |              |
| 1.10 Consolidation plan            | $\bigcirc$ | Attachment Name                                                                                                    |             |                     |                         |              |
| 1.11 State and Local funds         | $\bigcirc$ |                                                                                                    |             |                     |                         |              |
| 1.12 Maintenance of fiscal effort  | $\bigcirc$ | Student performance Results 2019                                                                                                  |             |                     |                         |              |
| 1.13 Parents Right-to-Know         | $\bigcirc$ | Signed Document of Assurance                                                                                                    |             |                     |                         |              |
| 1.14 SW Plan                       | $\bigcirc$ |                                                                                                    | $\bigcirc$  |                     | $\overline{\mathbb{Z}}$ |              |

- 4. If an institution has sent a diagnostic, it appears on the diagnostics page. Each diagnostic item displays with the institution's response, as well as any comments or attachments that the institution added for the item. If the institution has not added comments or attachments, those areas will be blank. You will still be able to add your team's responses, as well as comments or findings.
- 5. Select a Team Response (Yes, No or N/A) for an item.

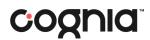

 You can add a finding from the response page or add it by going to the Findings section of the left-hand navigation. To create a finding for an item, select Add Finding.

|                                                | o add an optional notification to serve as<br>ociated items to your description and stat |                 |
|------------------------------------------------|------------------------------------------------------------------------------------------|-----------------|
|                                                |                                                                                          | ement.          |
|                                                |                                                                                          |                 |
| Title*                                         |                                                                                          |                 |
| Enter a title for this comment                 |                                                                                          |                 |
| Statement*                                     |                                                                                          |                 |
| Enter a statement for this find                | na                                                                                       |                 |
|                                                |                                                                                          |                 |
|                                                |                                                                                          |                 |
|                                                |                                                                                          |                 |
| Add Item(s)*                                   |                                                                                          | 0 Characters Le |
| Add Item(s)*<br>Select item(s) to link to this | 200                                                                                      | 0 Characters Le |
|                                                | 200<br>Select an item for finding ~                                                      | 0 Characters Le |
| Select item(s) to link to this                 |                                                                                          |                 |

- 7. Add a title and statement for the finding.
- 8. Select items in the diagnostic that you want to link to the finding. You may link to an unlimited number of items.
- 9. Select a due date by which the finding needs to be completed.
- 10. When you have finished, select **Save**.

**Note:** After each diagnostic is completed, it generates individual finding plans for the institution.

## Add comments and download report

- 11. You can add a comment from the response page or by going to the Comments section of the left navigation. To create comments for an item, select **Add Comments**.
- 12. Add a title and comment in **Add Comments** dialog box. You can also link a comment to multiple items in the diagnostic if the comment applies to multiple items.
- 13. When you have finished, select **Save**.

**Note:** While findings are shared with the institution in finding plans, comments are never shared with the institution and are used for the team to discuss and collaborate.

- 14. To download a report in PDF or CSV format, select **Download Report**.
- 15. When all the findings have been completed, navigate to the bottom of the diagnostic and select **Mark as Completed**. This generates an email from eProve workspace to the contributors (such as the Head Of Institution and Primary Contacts), informing them that the findings for this diagnostic are available and that they may log in and respond to those findings in the shared workspace folder. If no findings are created for a diagnostic, no email will be sent.

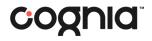